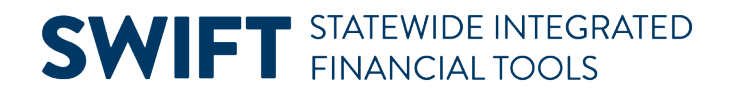

## **QUICK REFERENCE GUIDE**

February 20, 2024

## **Correct Matching Error Exceptions**

Matching exceptions can occur on vouchers after running the Matching process. Matching can be completed during voucher creation or SWIFT can run matching during a batch at a later time. If the matching process has an error, the Match Status will read "Exceptions. " Vouchers with match exceptions do not proceed for payment until they are corrected or overridden and are match checked again.

This Quick Reference Guide explains the steps to find, review, and correct match exceptions. It lists the Match Exceptions table to help identify match exception errors and ways to resolve.

#### **Step 1: Search for the voucher with a match exceptions error**

- 1. Find a voucher with match exceptions. There are two ways to find a voucher with match exceptions errors.
	- a. When you are submitting a voucher for matching and the Match Status is "Exceptions." You have a match error on that voucher.
	- b. You can run a query to see the status of vouchers after a batch process. The M\_AP\_GBL\_MATCH\_EXCEPTIONS query shows all vouchers with match exceptions. For information on running queries, view the [Overview of SWIFT Reporting](https://mn.gov/mmb-stat/documents/swift/training/trainingguides/swift-overview-reporting-userguide.pdf) user guide.
- 2. As needed, navigate to the voucher with a match status error.

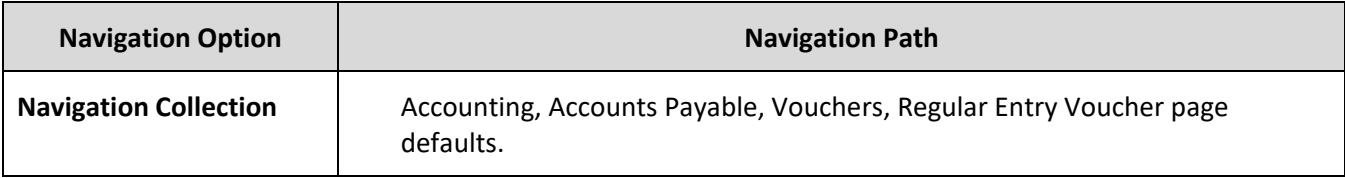

- 3. On the Regular Entry Voucher page, select the **Find and Existing Value** button.
	- a. Enter your Business Unit and Voucher ID.
	- b. Select the **Search** button at the bottom of the page.

# **SWIFT** STATEWIDE INTEGRATED

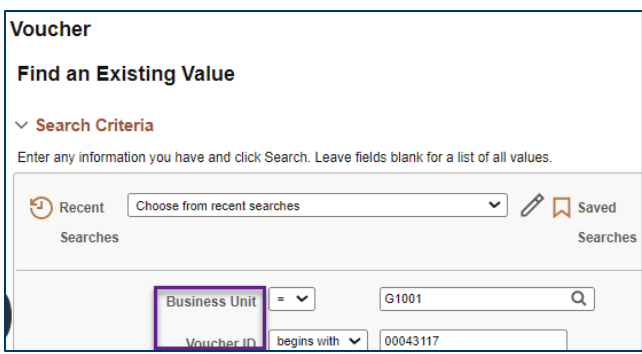

4. In the Search Results, select the **Voucher ID**.

#### **Step 2: Determine the Match Exception Error and fix the voucher**

1. On the Voucher page, go to the **Summary** tab. If the Match Status says "Exception," you have a match exception error. Select the **Exceptions** hyperlink.

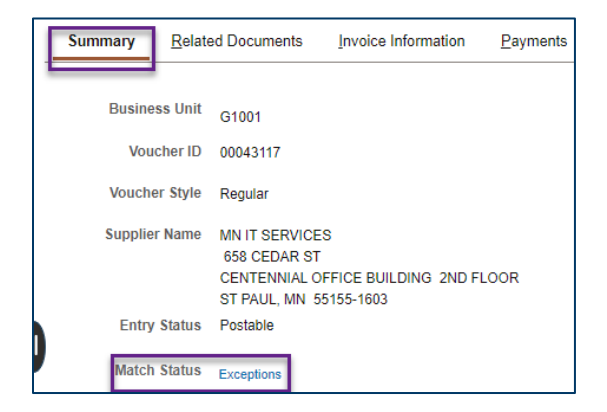

2. SWIFT may show a message about not having authority to override match errors. Select **OK**.

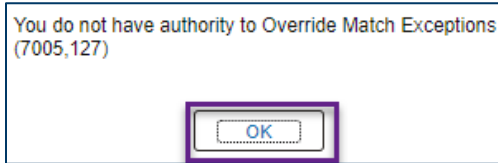

- 3. SWIFT opens the Match Exception Workbench Details page in a separate window.
	- a. If there is more than one line with a Match Exception, go to the Line Details section and select the **View All** link.

# **SWIFT** STATEWIDE INTEGRATED

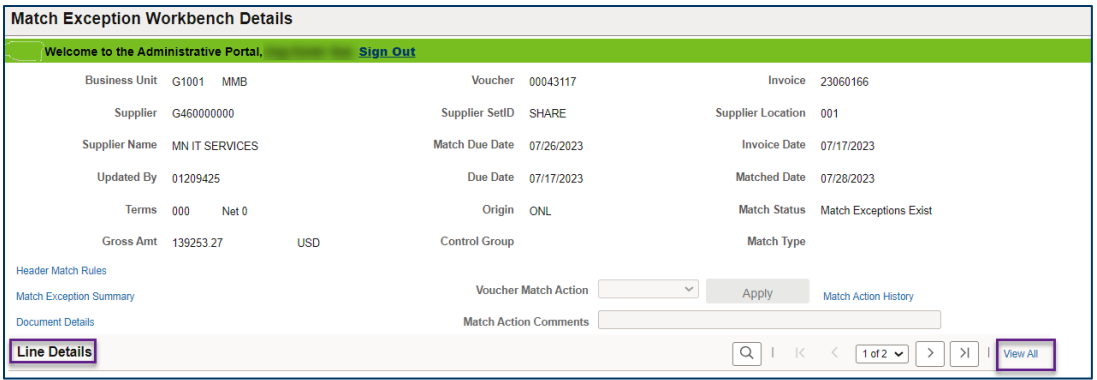

b. Below the Line Details section, go to the **Match Rules** section. SWIFT indicates the match rule. It also tells you the Voucher ID and the PO ID or Receipt ID for you to research.

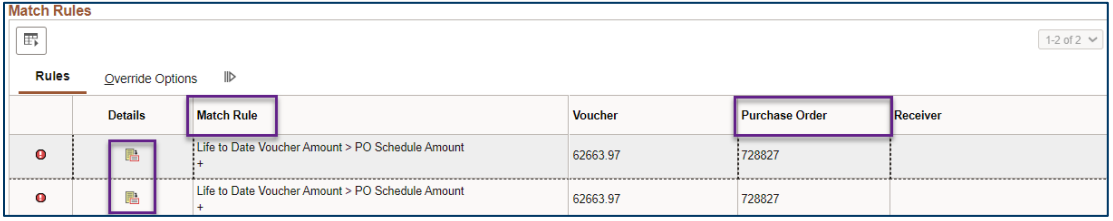

- c. If you select the Details icon, SWIFT opens the Match Rule Details window. Use the Match Rule to review possible solutions listed in the Match Exception Table at the end of this guide.
- d. Select **Return** to close the window.

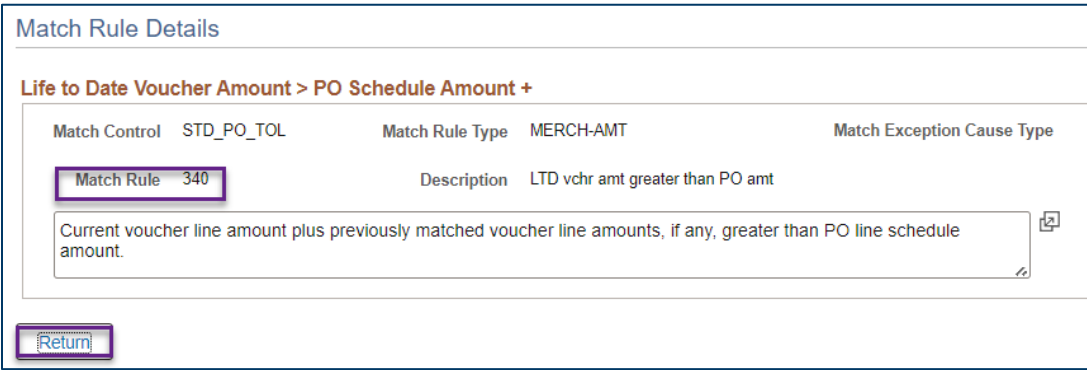

- 4. Close the browser of the Match Exception Workbench Details window to return to the voucher.
- 5. As an option, select the **Error Summary** tab at the top of the voucher. It will tell you where the error is located such as an Invoice Line, the field number and a message about that error.

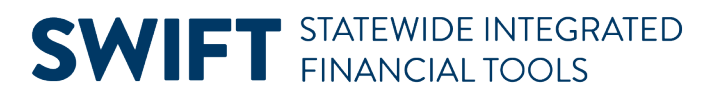

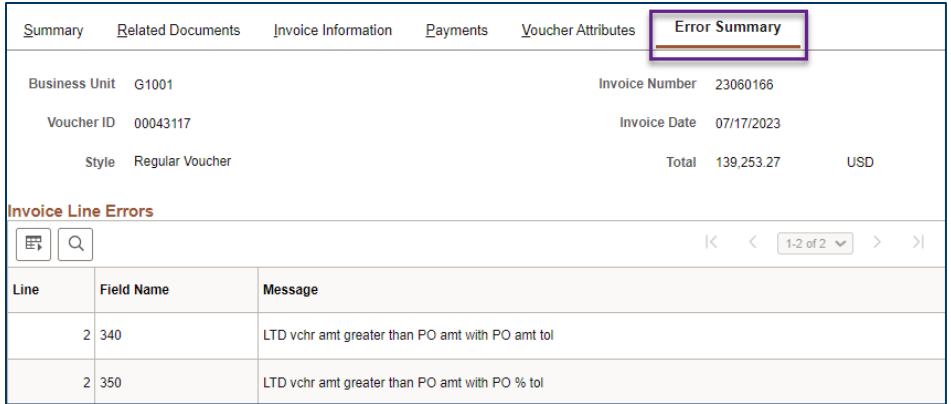

- 6. **IMPORTANT:** Use the **Match Exception Table** at the end of this guide to review possible solutions.
- 7. After you determine the reason for the Matching error, update the voucher as needed. Save it.

### **Step 3: Rerun the Matching, Budget Checking, and Approval processes**

- 1. Rerun the Matching process. Verify the Match Status field says "Matched."
- 2. Budget check the voucher.
- 3. Submit the voucher for approval.

### **Match Exceptions Table**

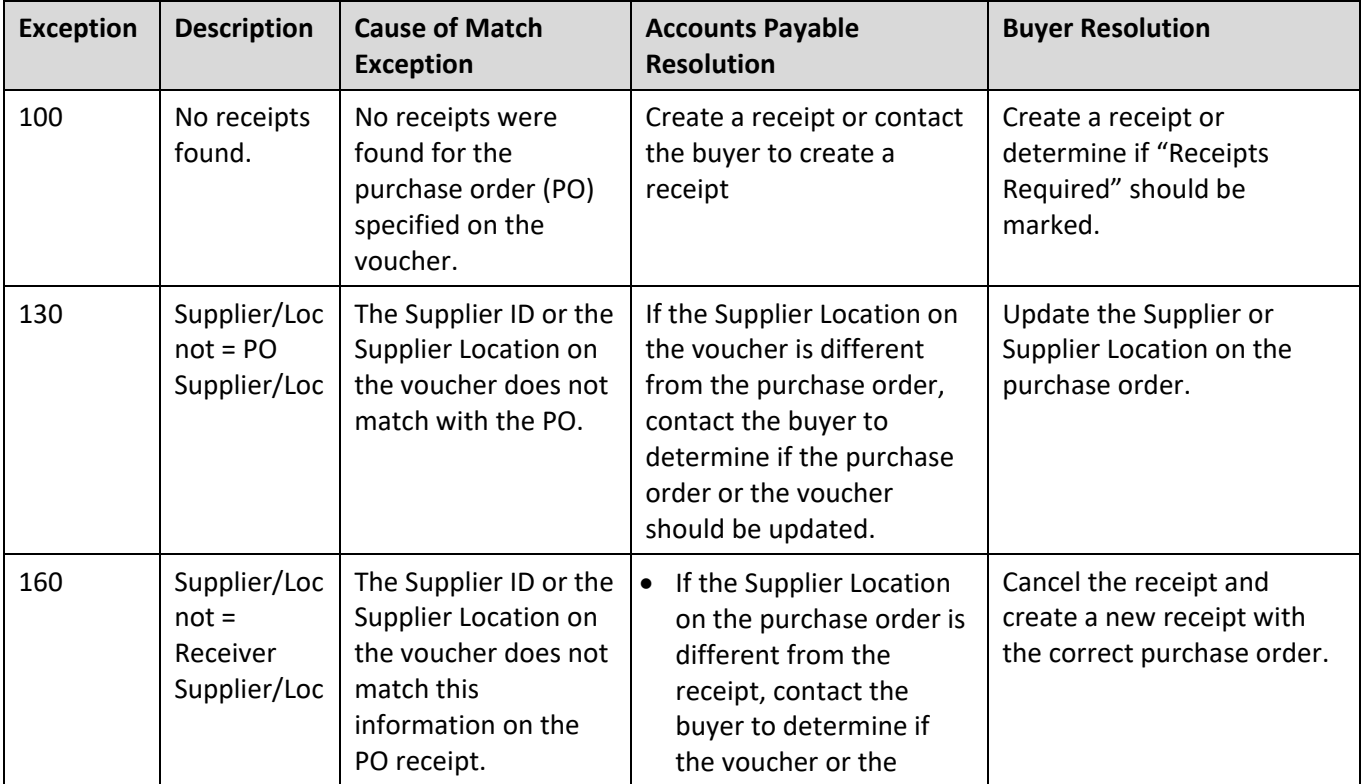

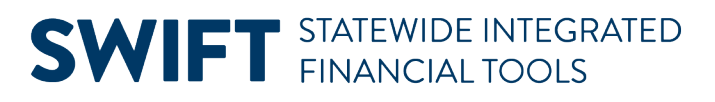

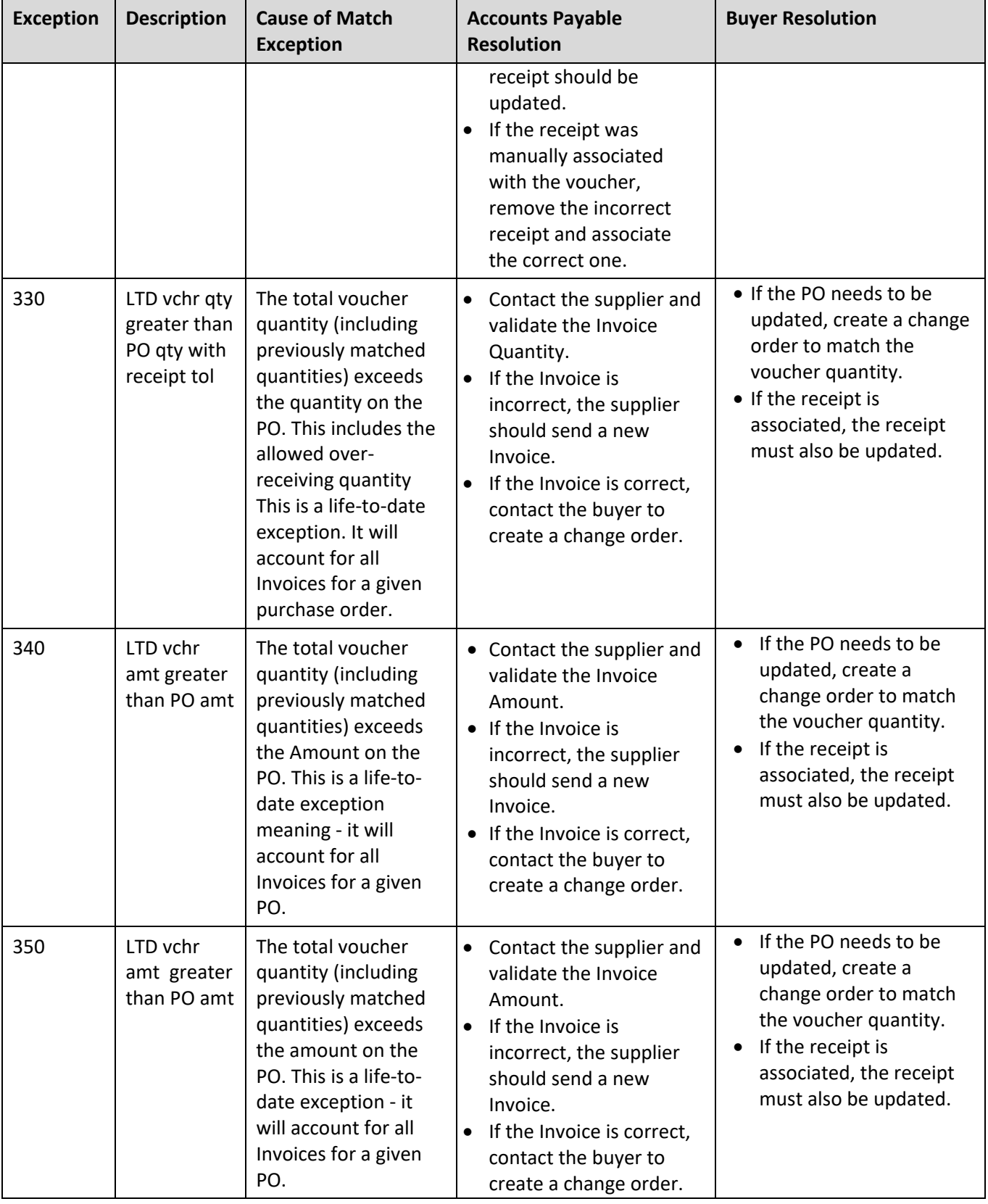

# **SWIFT** STATEWIDE INTEGRATED

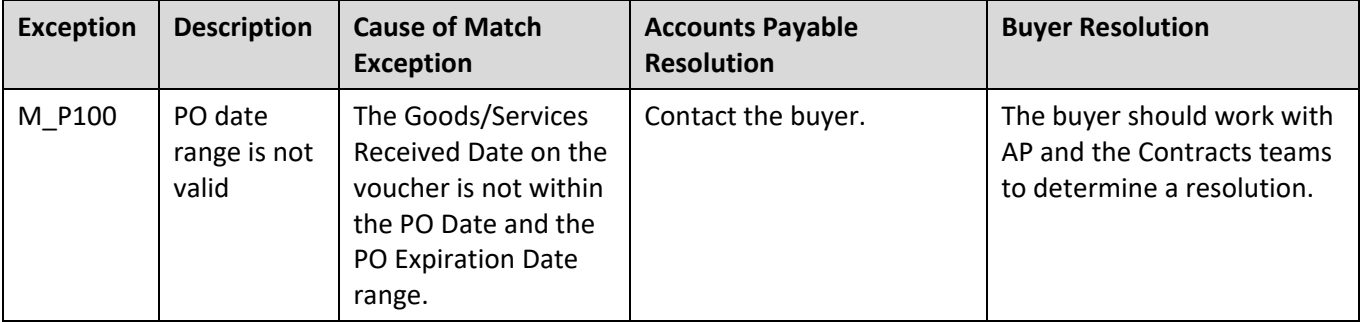